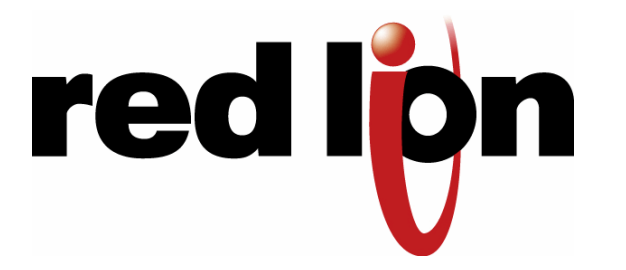

# **EL212 Quick Start Guide**

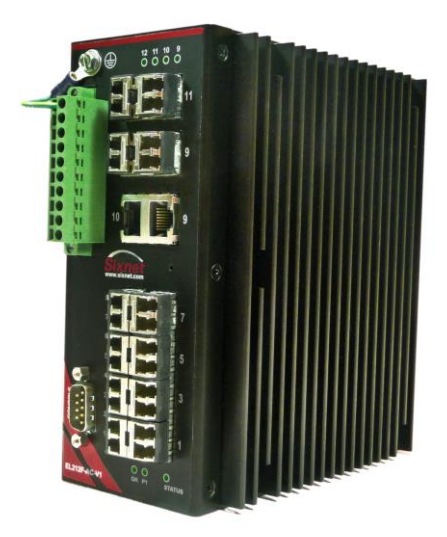

### **Note: This guide is for a typical installation. Refer to the user manuals on the supplied CD or [www.redlion.net](http://www.sixnet.com/) for full installation and management details.**

All power, input and output (I/O) wiring must be in accordance with Class I, Division 2 wiring methods and in accordance with the authority having jurisdiction. This equipment is Suitable for Use in Class I, Division 2, Groups A, B, C and D or Non-Hazardous Locations Only.

**WARNING – EXPLOSION HAZARD** – SUBSTITUTION OF COMPONENTS MAY IMPAIR SUITABILITY FOR CLASS I, DIVISION 2.

**WARNING – EXPLOSION HAZARD** – DO NOT DISCONNECT EQUIPMENT WHILE THE CIRCUIT IS LIVE OR UNLESS THE AREA IS KNOWN TO BE FREE OF IGNITABLE CONCENTRATIONS.

**WARNING – EXPLOSION HAZARD** – WHEN IN HAZARDOUS LOCATIONS, DISCONNECT POWER BEFORE REPLACING OR WIRING UNITS.

**WARNING – EXPLOSION HAZARD** – IN HAZARDOUS OR POTENTIALLY HAZARDOUS LOCATIONS, DO NOT SEPARATE ANY PART OF THE UNIT WHEN ENERGIZED. USE THE UNIT FOR INTERNAL CONNECTIONS ONLY.

**WARNING –** Exposure to some chemicals may degrade the sealing properties of materials used in the Sealed Relay Device.

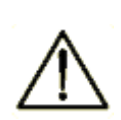

Tout pouvoir, le câblage d'entrée et de sortie (I/O) doivent être conformes aux méthodes de câblage de Classe I, Division 2 et conformément a l'autorité compétente. Cet équipement est adapté pour une utilisation en Classe1, Division 2, Groupes A, B, C et D ou endroits non-dangereux seulement.

**AVERTISSEMENT – RISQUE D'EXPLOSION** – LA SUBSTITUTION DE TOUT COMPOSANT PEUT NUIRE À LA CONFORMITÉ DE CLASSE I, DIVISION 2.

**AVERTISSEMENT – RISQUE D'EXPLOSION** – NE DÉBRANCHEZ PAS L'ÉQUIPEMENT PENDANT QUE LE CIRCUIT EST DIRECT OU À MOINS QUE L'ENVIRONNEMENT EST CONNU POUR ÊTRE LIBRE DE CONCENTRATIONS INFLAMMABLES.

**AVERTISSEMENT – RISQUE D'EXPLOSION** – LORSQUE DANS DES ENDROITS DANGEREUX, DÉBRANCHEZ LE CORDON D'ALIMENTATION AVANT DE REMPLACER OU DE BRANCHER LES MODULES.

**AVERTISSEMENT – RISQUE D'EXPLOSION** – DANS LES ENDROITS DANGEREUX OU POTENTIELLEMENT DANGEREUX, NE PAS SEPARER UNE PARTIE DE L'UNITE SOUS TENSION. SEULEMENT UTILISEZ L'APPAREIL POUR LES CONNEXIONS INTERNES.

**AVERTISSEMENT –** L'exposition à certains produits chimiques peut dégrader les propriétés d'étanchéité des matériaux utilisés dans les relais étanche périphérique.

- **1.** Carefully remove the switch and accessories from the shipping container and inspect them for damage. Contact Sixnet immediately if any damage is discovered.
- **2.** Install the switch onto your DIN rail as shown in the image to the left. First hook the top of the DIN rail clip to the rail, then push the bottom of the switch towards the rail until it locks into place. Refer to the full installation guide for removal instructions.
- **3.** Plug in your SFP transceivers as desired.
- **4.** Connect a power source to the switch as appropriate for the model you have. Please check the part number and make sure you are applying the correct power. **IMPORTANT NOTE:** Make sure to turn off your power before making any connections to the switch. Make sure you are applying the correct power to the correct screws. Follow all local, national or regulatory rules that apply.
- **5.** Turn on the power to the switch. The P1 and/or P2 LEDs should be on solid.
- **6.** Plug in your Ethernet cables and the switch will immediately start to pass data.
- **7.** Now you may configure the switch for more advanced operations. To manage the switch there are two primary interface methods: CLI (Command Line Interface) and Web UI (User Interface). See the back to start managing the switch

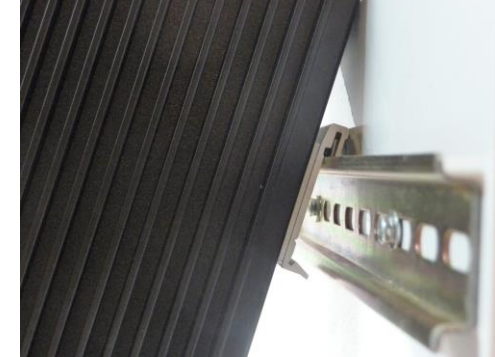

## **Accessing your switch over the network using the default IP address:**

- **1.** Connect the switch directly to your PC's Ethernet port using any Ethernet patch cable. The switch's default IP and subnet are 192.168.0.1 and 255.255.255.0.
- **2.** On your PC, go to Control Panel Network Connections and access the properties for your LAN's Internet Protocol (TCP/IP). Select "Use this IP address" and set the IP & subnet to 192.168.0.100 & 255.255.255.0. Close and reboot if prompted.
- **3.** Run a web browser such as Internet Explorer and type 192.168.0.1 into the address bar and hit the enter key. Use "admin" for both the username and password to access the web interface.
- **4.** In the IP Configuration screen, enter your desired IP and subnet, or enable DHCP. Click on Apply to save these new settings to the switch.
- **5.** To make this change permanent you must go to the Copy screen under File Management and select "running-config to startup-config" and click on Apply
- **6.** Repeat step 2 to return your PC to its original IP address and subnet mask.

Now you can access your switch using the new IP address! Just type it into the web browser. Refer to the management guide or online help for details on further configuring the switch.

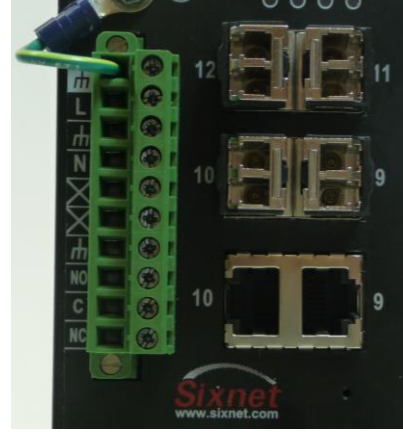

# **Setting a new IP via the CLI (Command Line Interface):**

- **1.** Open your terminal program of choice (eg. Hyperterminal) and configure your serial port for **9600 8/N/1**
- **2.** At the main screen press <**Enter**> to display the login prompt

#### **EL212 Quick Start Guide** Revised 12/16/2013

- **3.** Login to the switch; the default username & password are both **admin**
- **4.** To enter the configuration menu, type **config** and press **<Enter>**
- **5.** To access the interface-configuration mode, type **interface vlan 1** and press **<Enter>**
- **6.** Type **ip address** followed by your desired IP address and netmask and press **<Enter>**
- **7.** To return to the global configuration mode prompt, type **exit** and press **<Enter>**
- **8.** To set the IP address of the default gateway for the network to which the switch belongs, type **ip default-gateway** followed by the IP address and press **<Enter>**
- **9.** To leave the global configuration mode, type **exit** and press **<Enter>**
- **10.**To save the changes, type **copy running-config startup-config**
- **11.**Define the startup filename or press **<Enter>** to accept the default
- **12.**You should now be able to access the switch at the IP address you configured.

#### **Example CLI session:**

```
User Access Verification
Username: admin
Password:
            CLI session with the EL228 is opened.<br>To end the CLI session, enter [Exit].
No configured settings for reloading.
console#config<br>
Console#config>#interface vlan 1<br>
Console<br/>Config>#interface vlan 1<br>
Console<config-if>#ip address 192.168.0.1 255.255.255.0<br>
Console<config-if>#exit<br>
Console<config>#exit<br>
Console<config>#exit
Console#copy running-config startup-config<br>Startup configuration file name [startup1.cfg]:
Write to flash programming.<br>Programming flash started.
Success
Console#
```